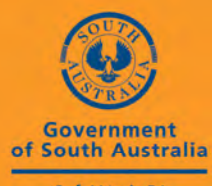

SafeWork SA

# **ONLINE HSR REGISTRATION (TRAINING) PORTAL**

**Information Guide for Approved HSR Training Providers** 

#### **PURPOSE**

The purpose of the Online Registration Portal is to enable training providers to search for HSRs to determine whether a HSR:

- is registered with SafeWork SA
- has already attended HSR training within their current term of office.

Approved training providers will also be able to run and download reports for specific time periods, however, view only is currently available – downloading these reports is not available.

If you have problems accessing the portal or forget your password, please contact the Help Centre on 1300 365 255 for assistance. Alternatively, contact the Workplace Consultation Program on 8204 9351 or 8204 9266.

#### **REMINDER:**

Some personal details for the HSR will appear on the Portal – this is purely for validating a HSR's identification. HSR personal contact information is private and confidential and should not be used for mailing purposes without the HSR's permission.

# **ONLINE HSR REGISTRATION (TRAINING) PORTAL**

# **INFORMATION GUIDE FOR APPROVED TRAINING PROVIDERS**

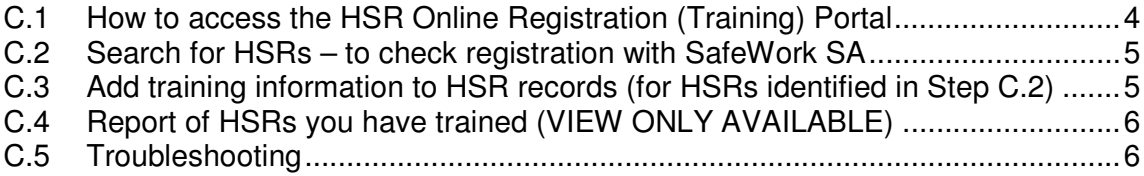

### **C.1 HOW TO ACCESS THE HSR ONLINE REGISTRATION (TRAINING) PORTAL**

You should already have received your unique Username and Password for the organisation.

**Note: If you need a password, or forget your password, contact the SafeWork SA Help Centre on 1300 365 255 for assistance.** 

- **1. Note your Username and Password here: Username: Password:**  vernment of South Australia<br>eWork SA SafeWork SA safe, fair, productive working lives To use the SafeWork SA Online Portal, you must first be registered with this Portal. If you have forgotten your login details, or require assistance registering, please contact the SafeWork SA Help Centre on 1300 365 255, Monday to Friday between 9:00am and 5:00pm. Please select one of the following options: C I have already registered with SafeWork SA's online portal as an PCBU (Employer) and have Client Number and Password I am an PCBU (Employer) and want to register with SafeWork SA's online portal for the first time  $\epsilon$ I am already registered with SafeWork SA as an Approved Training Organisation I am a registered HSR Please enter the following details, and click Next to continue. Username Password  $\rightarrow$ Next For information relating to specific licensing queries, email licensing@safework.sa.gov.au, or phone on 8303 0400, Monday to Friday between 9:00am and 5:00pm. 2. Click on the radio button '*I am already registered with SafeWork SA as an Approved* Training Organisation'.
	- 3. Using your access details enter the Username and Password into the relevant fields.

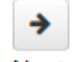

- 4. Click on Next
- 5. A welcome screen appears.

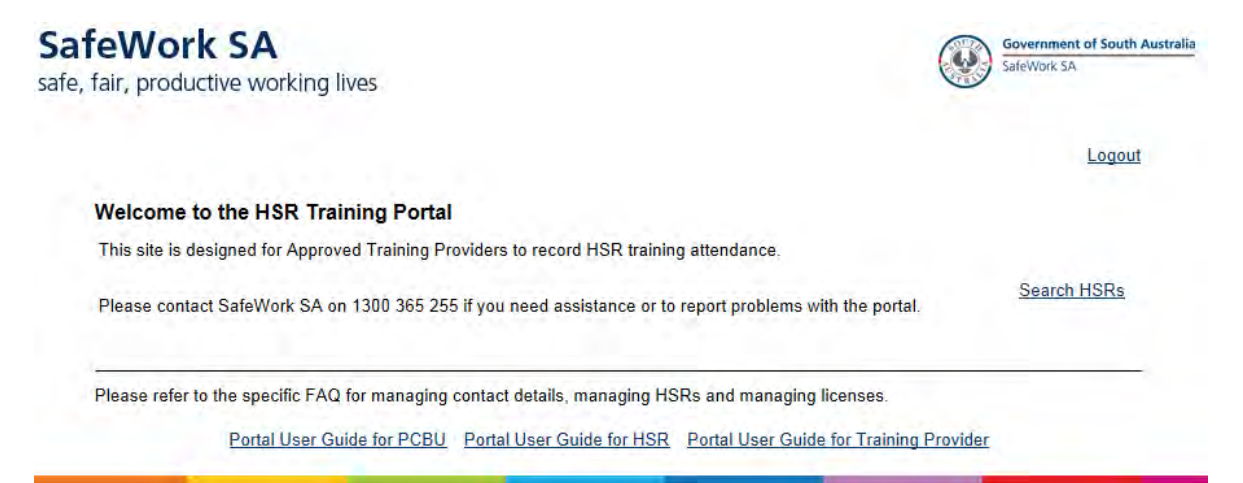

6. Click on the Search HSRs link at the right of the screen

## **C.2 SEARCH FOR HSRS – TO CHECK REGISTRATION WITH SAFEWORK SA**

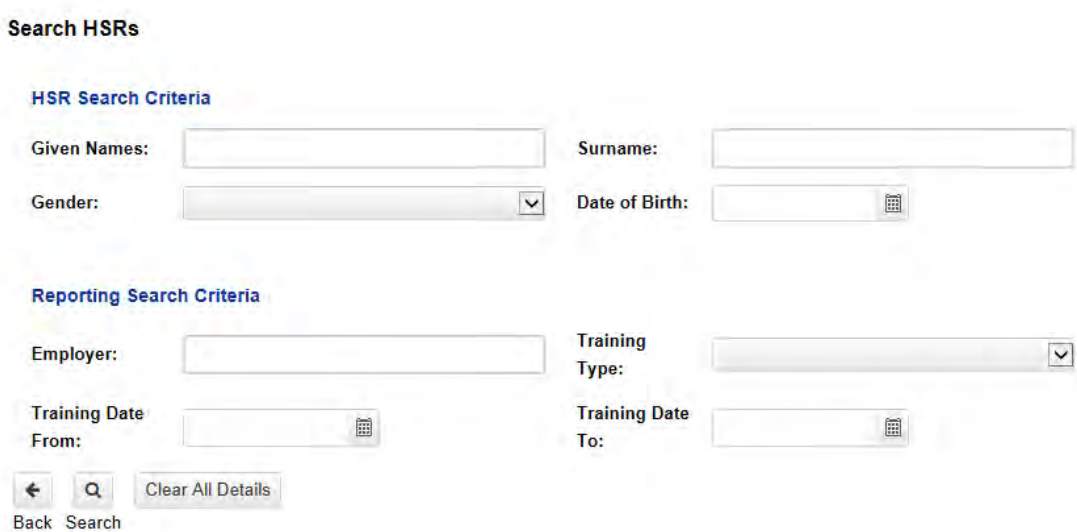

- 1. Enter the HSR's given name and surname or a combination of these plus the employer name into relevant fields.
	- Q
- 2. Click on Search
- 3. If registered with SafeWork SA they will appear in the box below the search area.
- 4. If not registered with SafeWork SA, ask the employer to contact the Help Centre on 1300 365 255, and the officer will be able to assist with creation of a client record and allocation of their username and password to add the HSR to the relevant work location.

#### **C.3 ADD TRAINING INFORMATION TO HSR RECORDS (FOR HSRS IDENTIFIED IN STEP C.2)**

- 1. Undertake Steps 1-2 in C.2.
- 2. Click on the HSR ID no. (next to HSR name) to check records of existing training information for the HSR. This will appear in the box below the search area.
- 3. Click on Add new record.

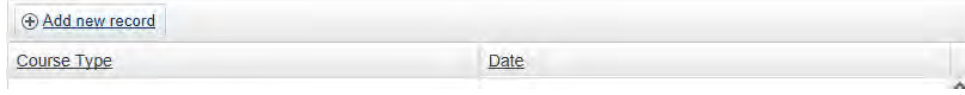

4. A small dialog box will appear.

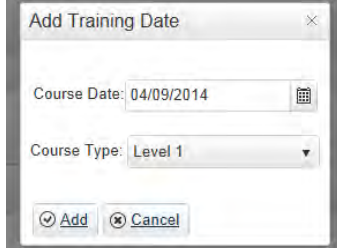

- 5. Select course date (last day of course) and Course type and click Add at the bottom of the dialog box.
- 6. The new training information will appear in the listing for the HSR.

# **C.4 REPORT OF HSRS YOU HAVE TRAINED (VIEW ONLY AVAILABLE)**

- 1. Complete the Reporting Search Criteria section for the period you want to report on.
- 2. A list will appear in the table underneath this section.
- 3. Click on \_\_\_\_\_\_\_\_\_\_\_\_\_ to download the report in \_\_\_\_\_\_\_\_\_\_\_\_\_ format.

#### **Note: You will only see records of HSRs you have trained.**

## **C.5 TROUBLESHOOTING**

- 1. If you do not have a username or a password or if you have forgotten your password, contact the SafeWork SA Help Centre for assistance on 1300 365 255 during business hours.
- 2. If you are 'locked out' of the Portal you will need to close down your web browser and try again.
- 3. If the Portal does not accept your login details after 3 unsuccessful attempts, contact the Help Centre to confirm your log in details.